## Sending a CSV export of your school census to the Local Authority

1. Once you have submitted your census on COLLECT (you do not need to wait for the DfE to authorise) select the "Export to file" option on the main page

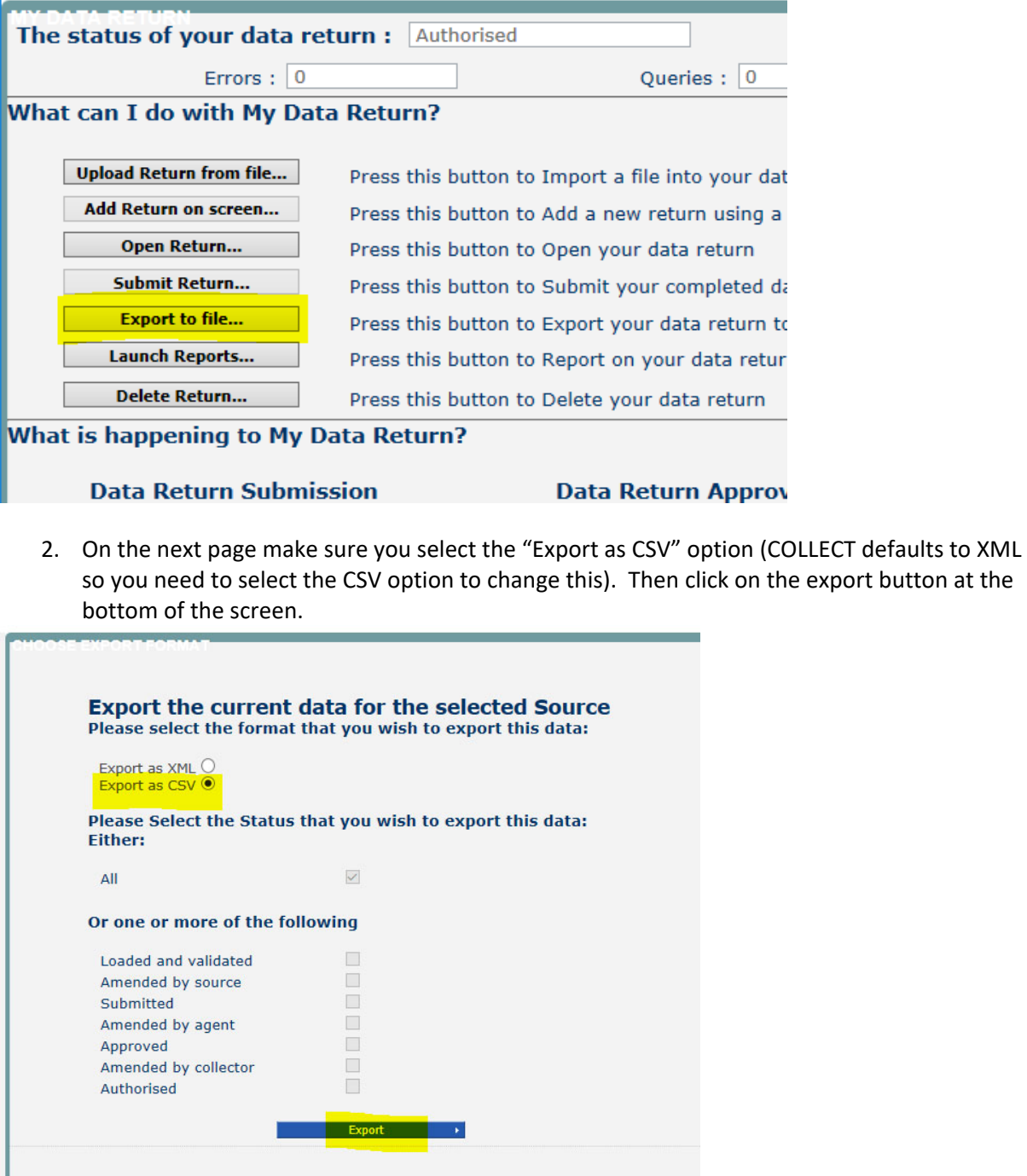

3. You will then see the following screen. This process may take a few minutes depending on the size of your school.

## **Exporting (Processed 1 of 1)**

O Upload Admissions File Download

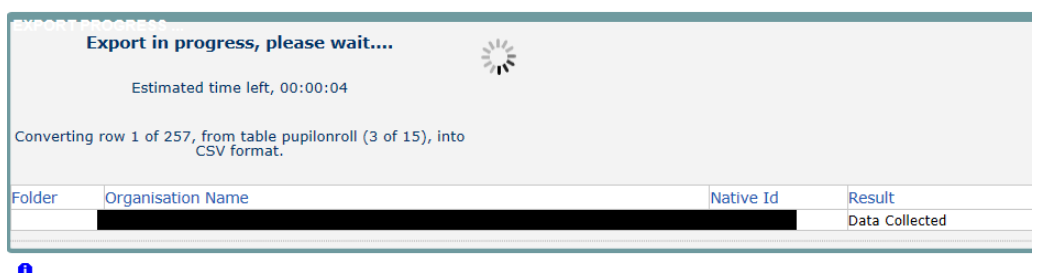

4. Depending on your browser, when the export has finished a message will pop up asking you if you'd like to open or save the export. Click save as if you can and this will allow you to choose your file destination. The file should be a zip file named "Current‐Blade‐Export", containing several CSV spreadsheets.

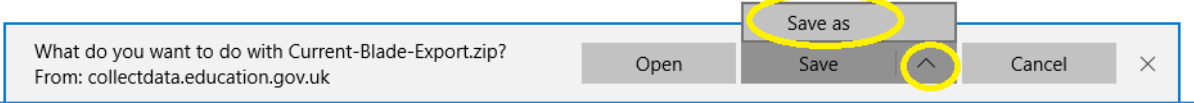

5. Now rename the zip file to **307SSSS\_307LLLL\_Sum24.zip** (replacing 307SSSS with your school's DfE number, and the Sum24 with the appropriate term and year) and upload to S2S (School to School) via DfE sign‐in, as a generic file. When you are sending your zip file via S2S, please also email the LA so we know to go and download it.

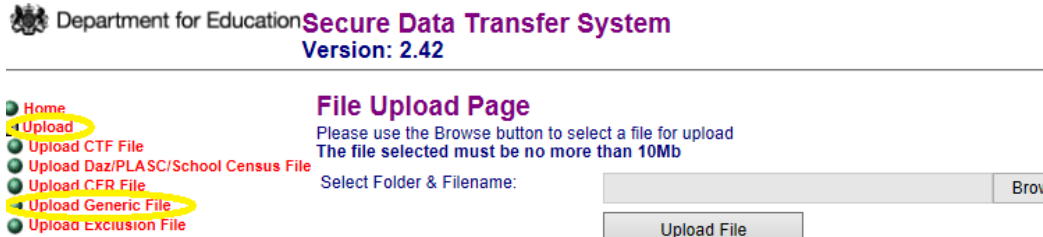

**Upload File**